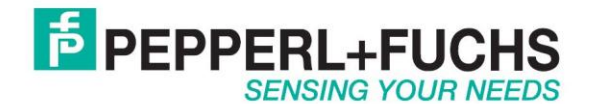

# **Using barcode reader with Ethernet/IP**

### *Introduction*

The Pepperl+Fuchs handheld barcode reader has RS232, USB or wireless connectivity. This document will describe how to make an RS232 cabled barcode reader work with an RTS Ethernet/IP adapter.

## *Ethernet/IP*

The barcode reader has an RS232 interface. It does not however support Ethernet/IP directly. In order to talk Ethernet/IP use the converter RTS-UP… unit to convert the serial data to Ethernet/IP. The Ethernet/IP data will be placed directly into the PLC memory. No ladder logic programming will be required.

[RTS-UP-1](http://www.pepperl-fuchs.us/usa/en/classid_2477.htm?view=productdetails&prodid=42108) – Converts one serial and one Ethernet device to Ethernet/IP [RTS-UP-4](http://www.pepperl-fuchs.us/usa/en/classid_2477.htm?view=productdetails&prodid=42103) – Converts four serial and four Ethernet devices to Ethernet/IP

This document will show you how to correctly configure the barcode readers and the RTS adapter.

### *Barcode hardware requirements*

[ODT-HH-MAH…](http://www.pepperl-fuchs.us/usa/en/classid_662.htm?view=productdetails&prodid=43166) - Barcode reader [ODZ-MAH-CAB-R2](http://www.pepperl-fuchs.us/usa/en/classid_1704.htm?view=productdetails&prodid=31397) – RS232 cable [ODZ-MAH-5V-110V](http://www.pepperl-fuchs.us/usa/en/classid_1704.htm?view=productdetails&prodid=44981) – 5V power supply

## *Configure the barcode reader*

Follow these steps to configure the barcode.

#### **Set barcode reader to RS232 defaults**

Configure the barcode reader for RS232 defaults by scanning these barcodes. Make sure the SAVE barcode is scanned at the end as well. This will configure your barcode reader to 57,600, 2 stop bits, 8 data bits, and no parity.

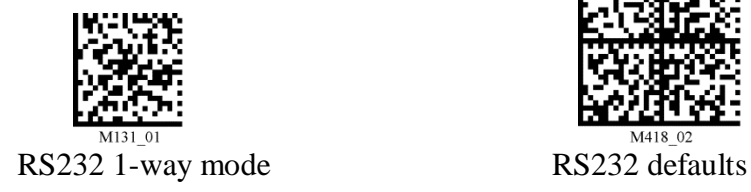

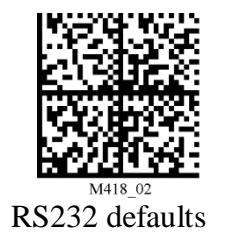

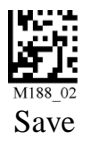

Configure a suffix or a prefix and suffix. This example will use a Carriage return as a suffix only.

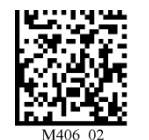

Delete prefix and suffix Carriage return as suffix

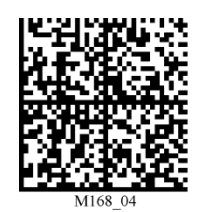

## *Configure RTS-UP-… Ethernet/IP adapter*

#### **Load Ethernet/IP firmware**

The RTS-UP unit comes with socket server firmware. If you want other firmware for industrial busses like Ethernet/IP, PROFINET, or Modbus/TCP then download this firmware from our web site and send the firmware to the unit using PortVision.

#### [Download and install Portvision Plus](http://www.pepperl-fuchs.us/usa/en/classid_2477.htm?view=productdetails&prodid=42108)

You may have to reboot your PC to see the RTS unit. Click "Scan".

| <b>V.</b> PortVision Plus          |                                                                |                           | $\Box$                                             |
|------------------------------------|----------------------------------------------------------------|---------------------------|----------------------------------------------------|
| File Folder Device View Tools Help |                                                                |                           |                                                    |
| u                                  | $\approx$                                                      | $\heartsuit$<br>П         |                                                    |
| Refresh<br>Config<br>Scan<br>Save  | Upload<br>Reboot Web Mgr<br>Load                               | About<br>Help<br>Notes    | Exit                                               |
|                                    | Use menu or toolbar to add device-specific notes in this area. | $\left  \right $          |                                                    |
|                                    |                                                                |                           |                                                    |
|                                    |                                                                |                           |                                                    |
| POR                                |                                                                |                           |                                                    |
|                                    |                                                                | 회                         |                                                    |
|                                    |                                                                |                           |                                                    |
| ⊕ Scan Results [1 of 1 online]     | Model<br>Device Name<br>▲                                      | IP Address<br>MAC Address | Software Version<br>Stat                           |
|                                    | UP-1P (5-30V)<br>◉<br>Device 21:02:AF                          | 172.18.30.96              | 00:C0:4E:21:02:AF_EtherNet/IP 4.07<br>ON-L         |
|                                    |                                                                |                           |                                                    |
|                                    |                                                                |                           |                                                    |
|                                    |                                                                |                           |                                                    |
|                                    |                                                                |                           |                                                    |
|                                    |                                                                |                           |                                                    |
|                                    |                                                                |                           |                                                    |
|                                    |                                                                |                           |                                                    |
|                                    |                                                                |                           |                                                    |
|                                    |                                                                |                           |                                                    |
|                                    |                                                                |                           |                                                    |
|                                    |                                                                |                           |                                                    |
|                                    |                                                                |                           |                                                    |
|                                    |                                                                |                           |                                                    |
|                                    |                                                                |                           |                                                    |
|                                    | $\blacktriangleleft$                                           |                           | $\blacktriangleright$                              |
| For Help, press F1                 |                                                                |                           | Scan Results<br>$\boxed{1}$ $\boxed{1}$ Ready<br>h |

Scanning for RTS-UP… devices

[Download the Ethernet/IP firmware](http://www.pepperl-fuchs.us/usa/en/classid_2477.htm?view=productdetails&prodid=42108)

If the Scan Results do not show a device with Ethernet/IP firmware; then highlight the device and go to the menu "Device > Upload Firmware" and update the RTS unit with the right firmware. When you install the Ethernet/IP firmware above the .bin file will be in the folder Comtrol > Ethernet/IP > Ethernetip-x.xx.bin

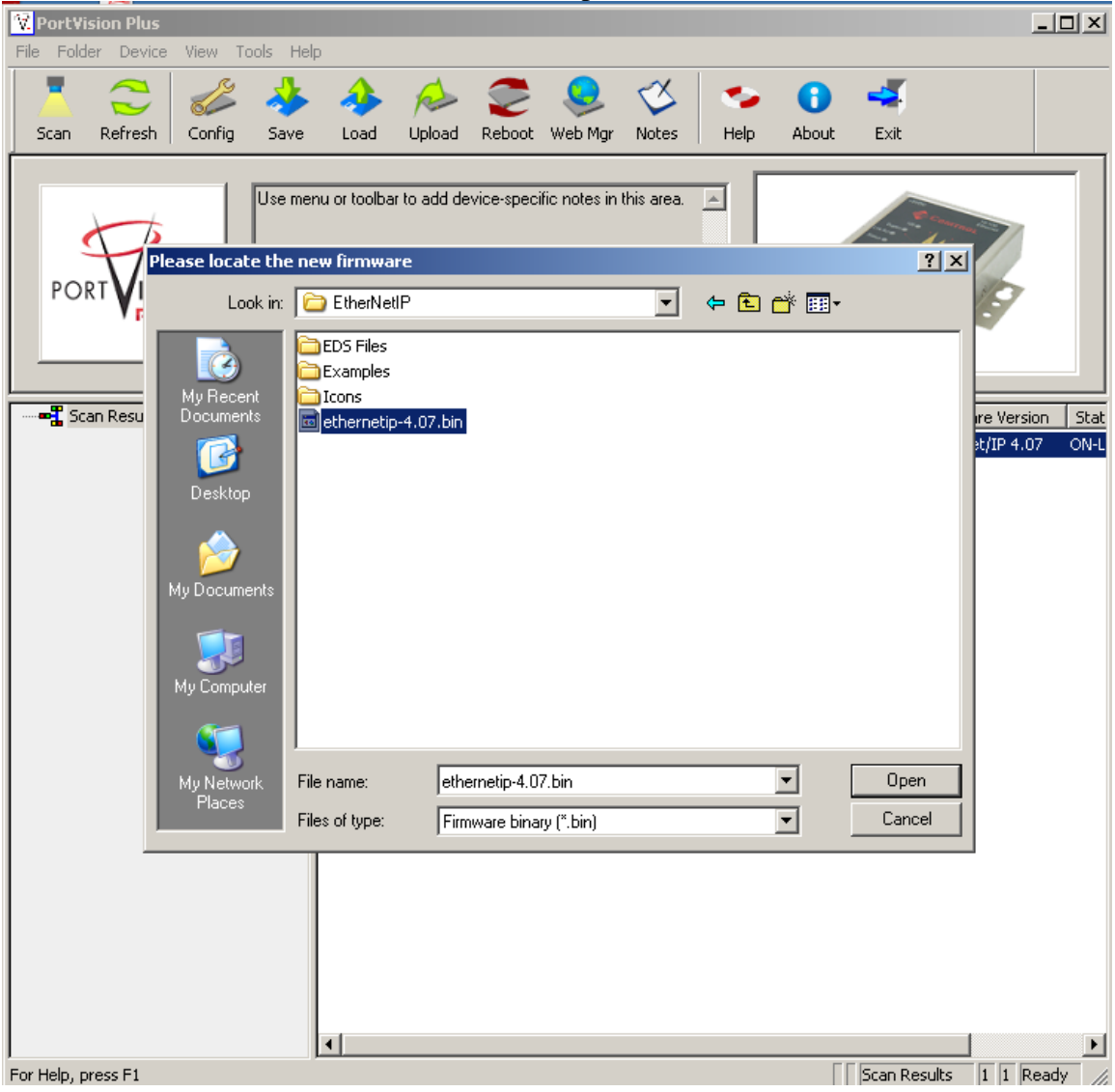

Loading the Ethernet/IP firmware into the RTS-UP…

Using PortVision you can also double click on the scanned unit and configure the IP Address, subnet mask, and gateway.

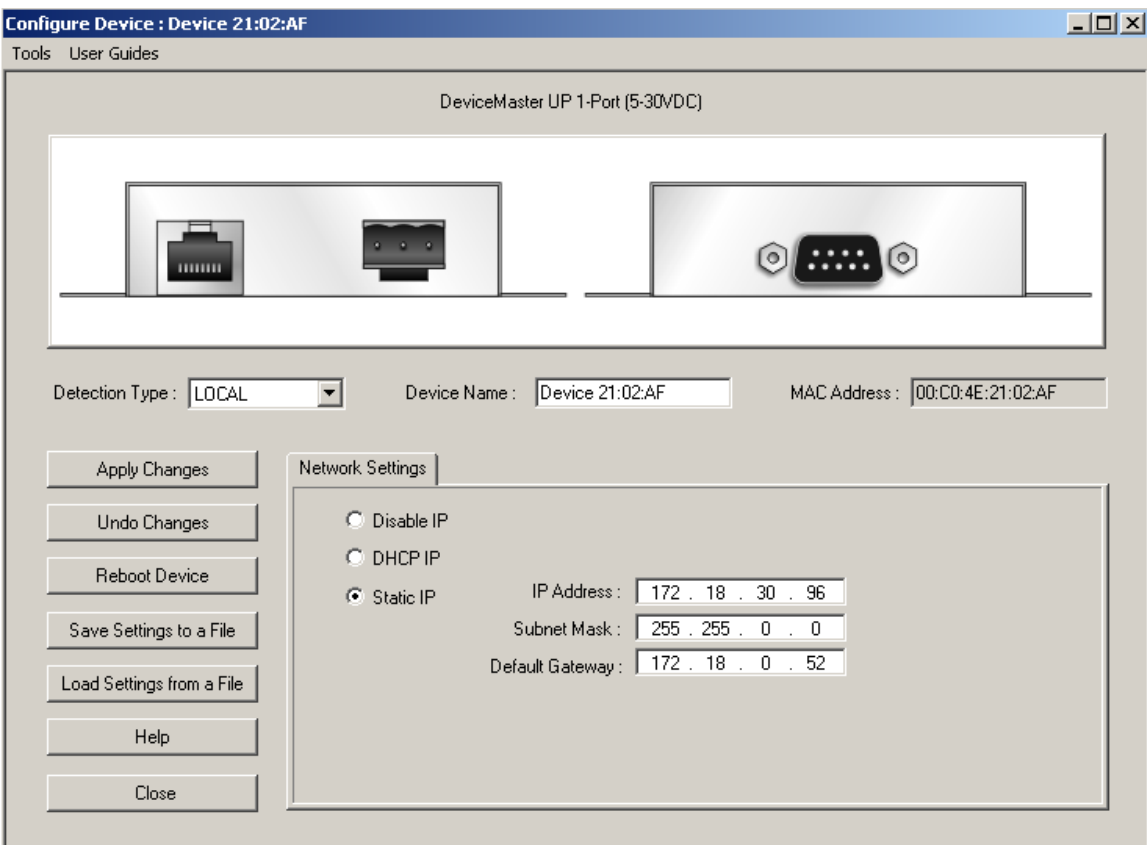

IP address configuration screen for RTS-UP…

## *Configure the RTS and barcode reader to work together*

Put the IP address of the RTS-UP… unit in a web browser. You will configure the rtsup…unit here.

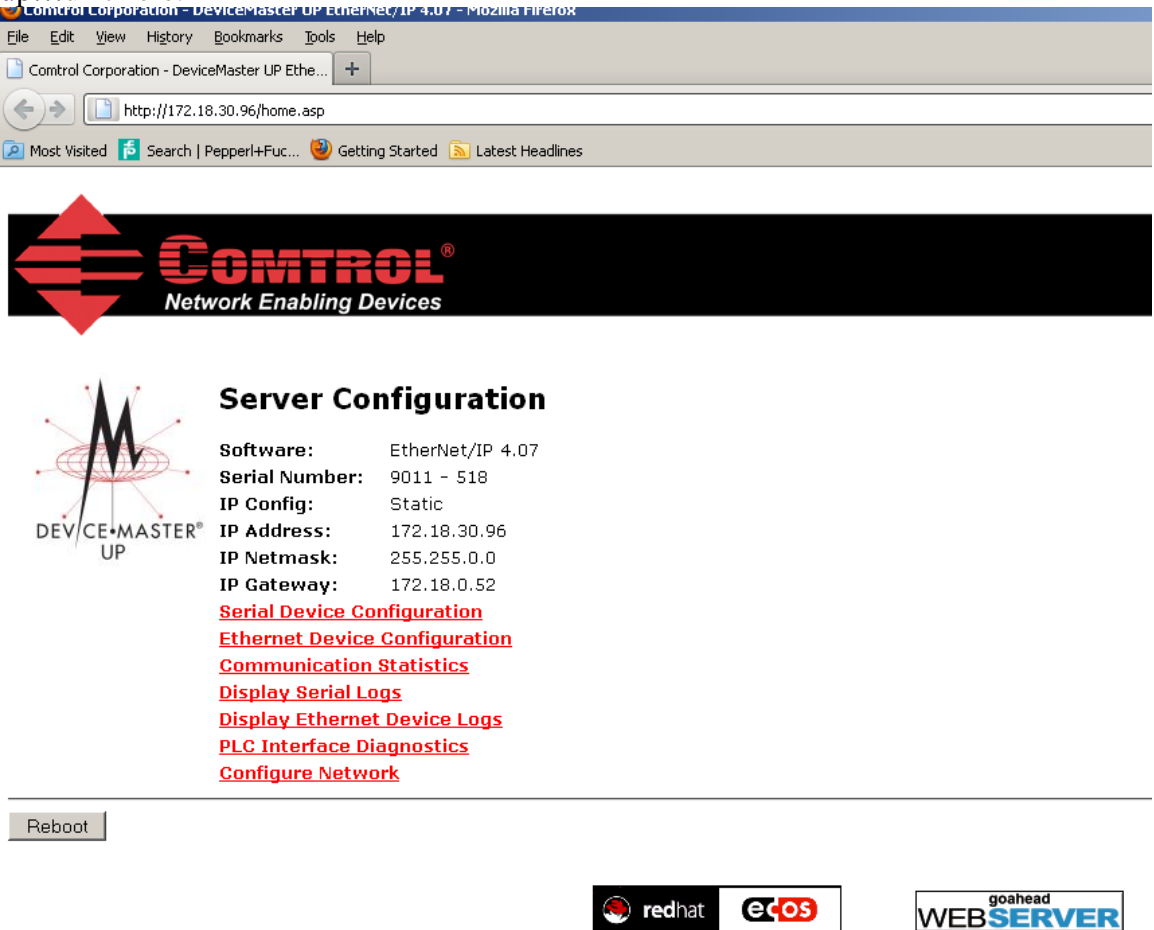

Go to Serial Device Configuration and open up Port 1. Make the configuration changes you see below. Some settings you will have to customize yourself. The items circled in red are the ones that differ from the default.

#### Serial Device Configuration

**Server Configuration Home Ethernet Device Configuration Communication Statistics PLC Interface Diagnostics Display Serial Logs** 

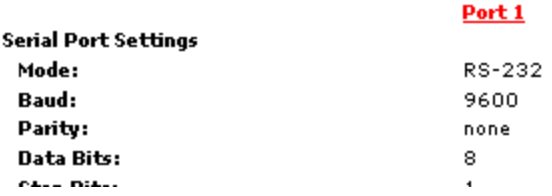

Things you will need to know to make these settings:

PLC IP address

PLC controller slot number(Usually 0)

Control tag variable, SINT array, where the read data will be placed. My example has a variable called barcode[50] that is an SINT array.

#### Edit Serial Port 1 Configuration

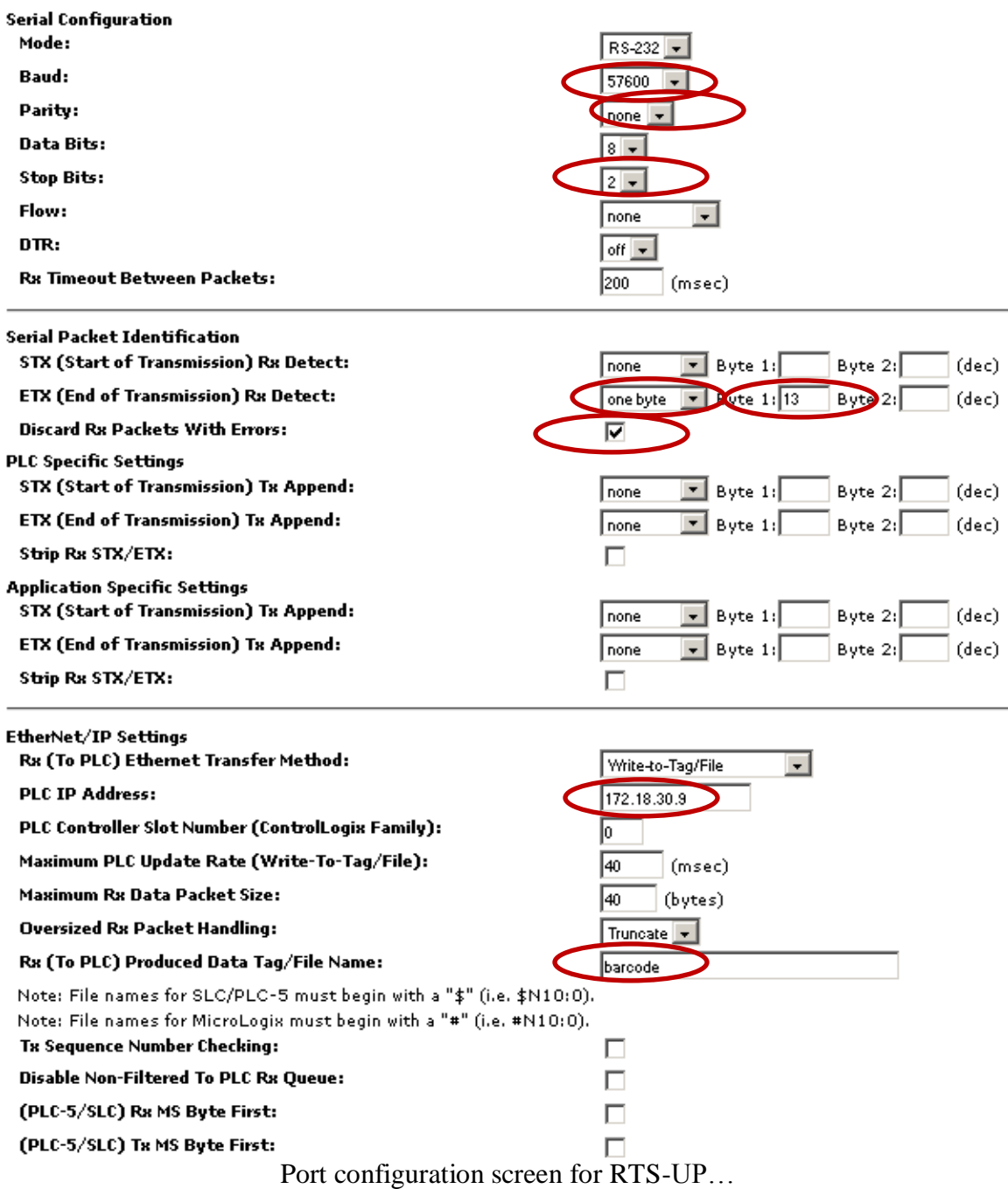

Once all settings have been made, choose "Submit" at bottom of page. Wait for unit to reboot.

Make sure your PLC has the same tag as was configured in the web interface. This example uses a tag name "barcode. **It must be of type SINT array**. A length of 50 is appropriate. **The tag must be a controller tag.**

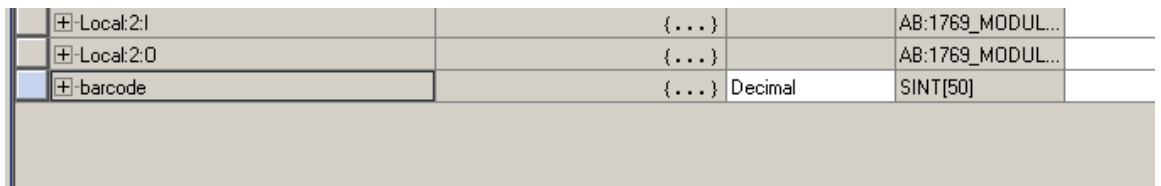

### *How will you know it is working?*

Go back to the web configuration screen of the RTS-UP… unit and now go to the PLC Interface Diagnostics screen. Trigger the barcode reader. Refresh screen and the "Messages/Responses Sent to PLC" will count up on the PLC Interface Diagnostics screen. Also at the bottom you will see "No Error Detected"

# **PLC Interface Diagnostics**

**Server Configuration Home Serial Device Configuration Ethernet Device Configuration Communication Statistics Display Serial Logs** 

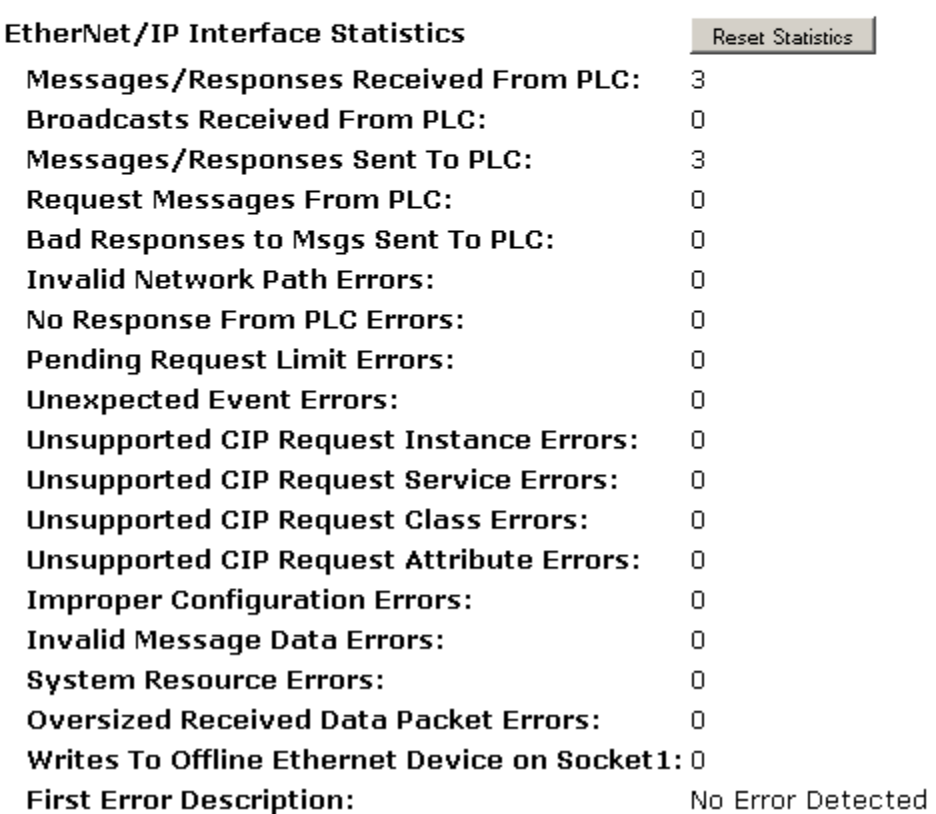

The data will now appear automatically in the PLC. The counter in the first two bytes will increment for each barcode read.

The amount of data will very depending on the length of the barcode read. There will be a four byte header in the PLC that will be used by your PLC program to figure out when new messages arrive. You program should look for the counter to know when a new barcode has been read.

![](_page_9_Picture_60.jpeg)

![](_page_9_Picture_61.jpeg)

Barcode data as it looks in Allen Bradley PLC